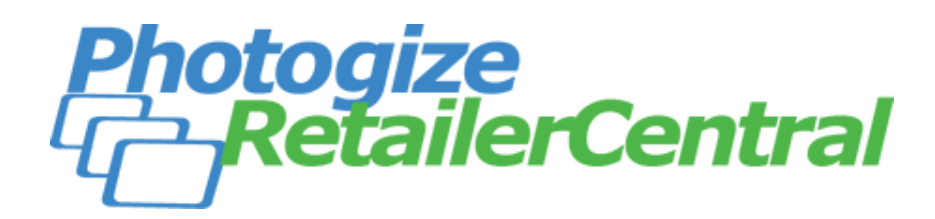

**© 2006-2019 Graphx, Inc.**  October 19, 2019

# **Table of Contents**

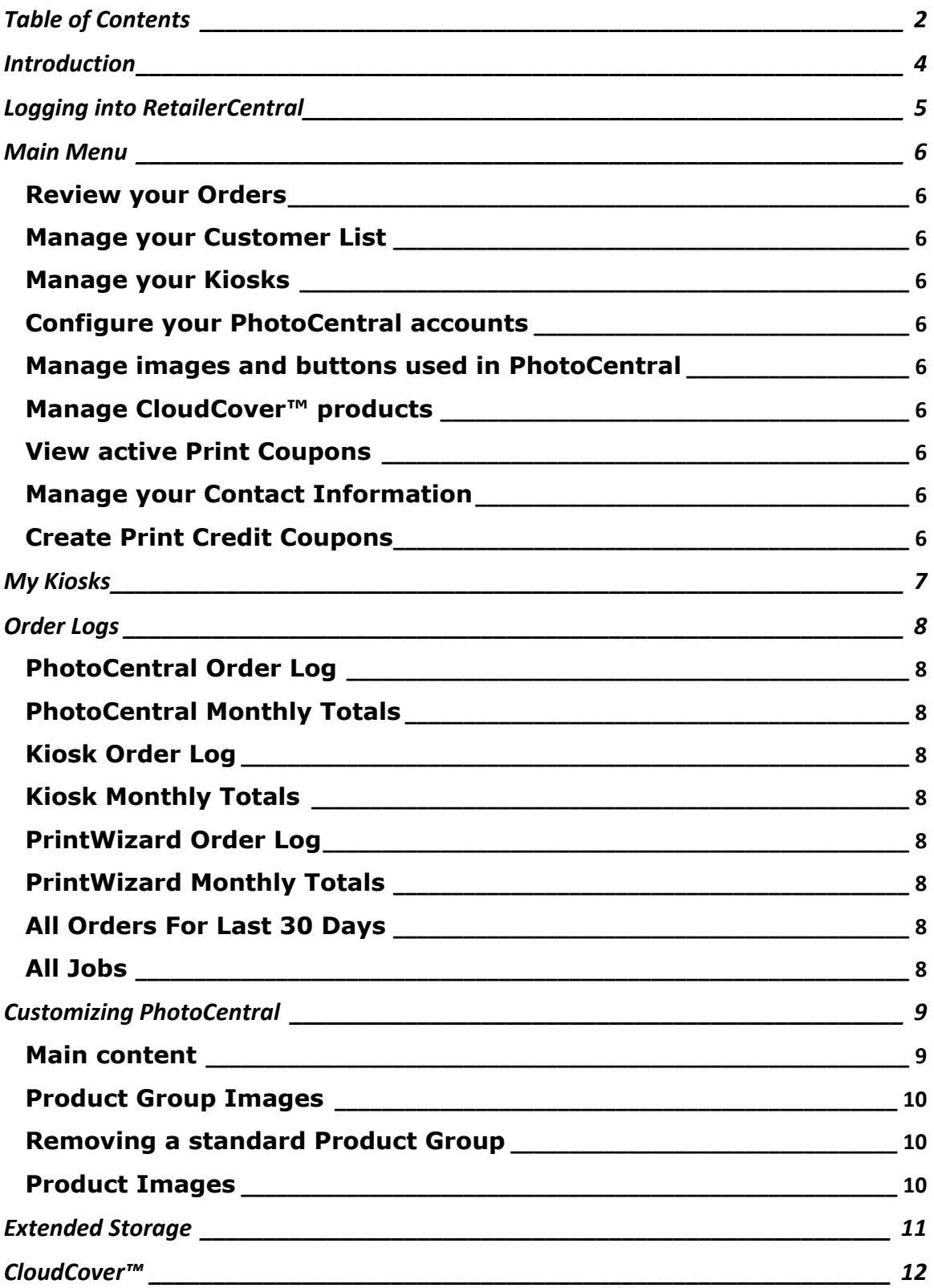

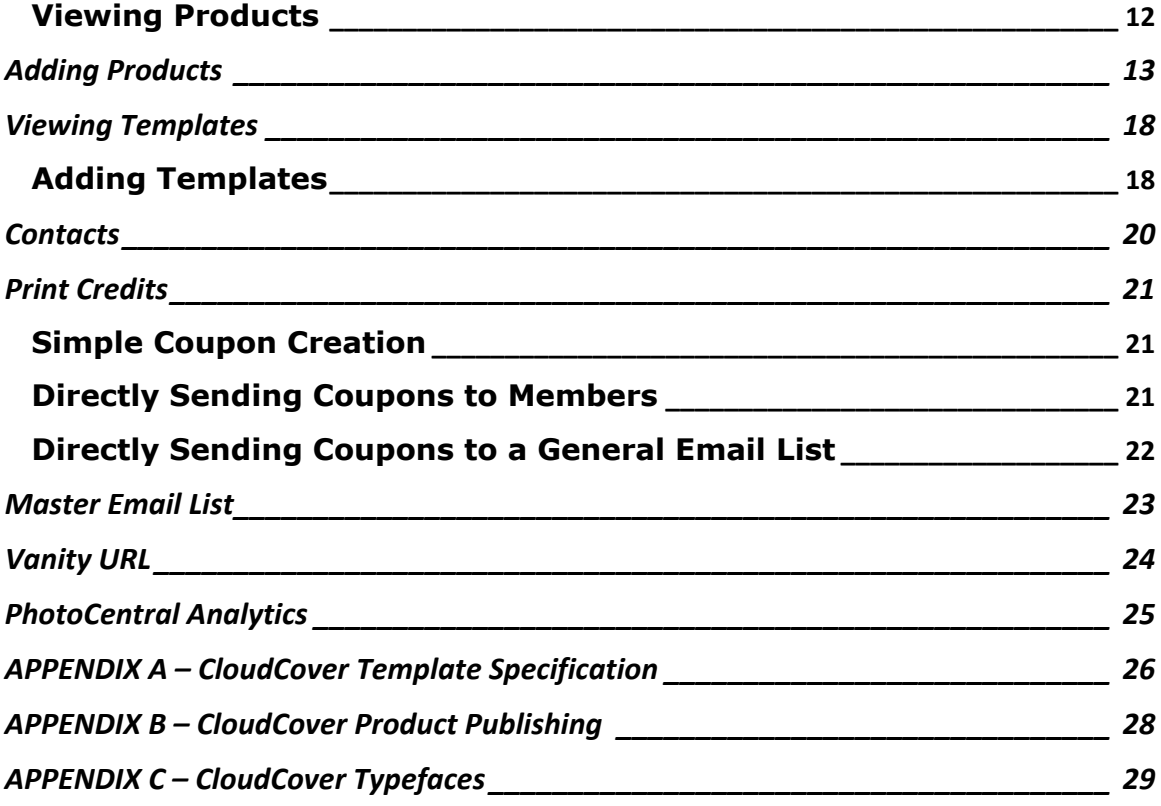

# **Introduction**

RetailerCentral is a web application that can be accessed with any browser on any platform. RetailerCentral lets you:

- View/Print/Export Order Logs
- View/Print/Export Consumer Lists
- Get a snapshot view of your Kiosk deployment
- Configure your PhotoCentral accounts
- Upload and specify custom PhotoCentral content
- Manage CloudCover™ content
- Manage your organization's contact information
- Create and view Print Credits

### **Logging into RetailerCentral**

Use your favorite browser to go here:

http://www.photogize.com/rcentral

Now enter the Retailer ID and Password provided to you by Graphx. Note that the Retailer ID and password are CaSe SeNsItIvE.

Please submit a question to the Photogize HelpDesk (http://photogize.zendesk.com) if you do not have a Retailer ID and password.

### **Main Menu**

From the main menu you can:

#### **Review your Orders**

Click *PhotoCentral*, *Kiosk*, or *PrintWizard Order Log* to see orders from each respective service. Click *All Orders for Last 30 Days* to see a graphical representation of all orders from all services for the last thirty days. And click *All Jobs* to see a breakdown of all orders from all services by job.

#### **Manage your Customer List**

Click the *Consumers* link, and you will see a listing of all members of PC. You can view, print, export, and edit this list.

#### **Manage your Kiosks**

Click *My Kiosks* to get a snapshot view of your Photogize kiosk deployment.

#### **Configure your PhotoCentral accounts**

Click *PhotoCentral and Kiosk* to manage custom content in PhotoCentral and Kiosk.

#### **Manage images and buttons used in PhotoCentral**

Click *Content Manager* to view, upload and edit buttons and images used to customize PhotoCentral.

#### **Manage CloudCover™ products**

Click *Products*, *Templates Collections*, or *Finishing Options* to view, upload, and edit your Kiosk and PhotoCentral CloudCover™ content.

#### **View active Print Coupons**

Click *Print Coupon Summary* to review your list of active Print Coupons.

#### **Manage your Contact Information**

Click to add, edit and delete contact information for you and your employees.

#### **Create Print Credit Coupons**

Click *Print Credits* to create print coupons for your customers.

#### **Master Email List**

Review, print or export a simple email list of all your Photogize customers

#### **Vanity URL**

Create or edit a vanity url (e.g.: *mystore.photogize.com*) to point to legacy PhotoCentral (bponet) or PhotoCentral 2019 (app).

# **My Kiosks**

The *My Kiosks* page will give you a quick snapshot summary of all your Photogize Kiosks. Each Kiosk will be listed by Serial Number. A green check box will be displayed if the kiosk has "checked-in" in the last 30 minutes. The Last check-in time (Last Alive) is also listed, along with the Kiosk version, location, and revenue logged since midnight.

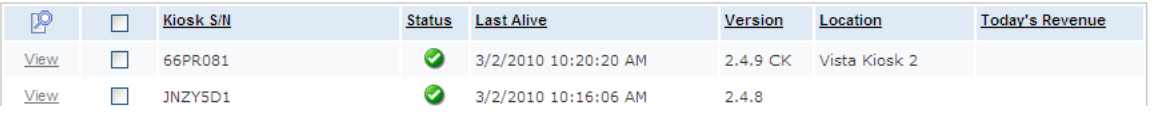

# **Order Logs**

Order Logs contain summaries of the Orders on your PhotoCentral, Kiosk, and PrintWizard systems. Hover your mouse over the *Jobs(x)* to see individual job entries in the order. Click *Export results* to export order data to an excel spreadsheet or other file.

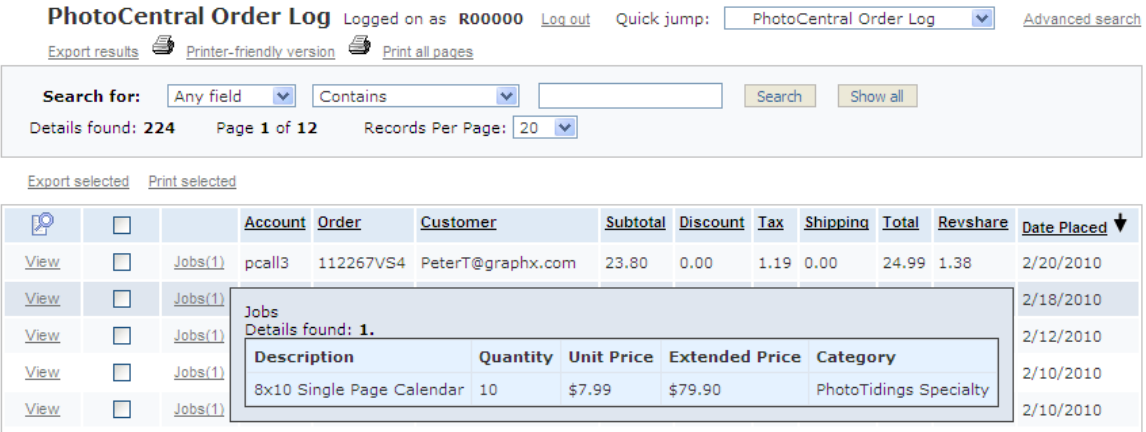

The following log views are available:

#### **PhotoCentral Order Log**

A log of all PhotoCentral online orders

#### **PhotoCentral Monthly Totals**

A Monthly summary of online orders

#### **Kiosk Order Log**

A log of all Kiosk orders

#### **Kiosk Monthly Totals**

A Monthly summary of kiosk orders

#### **PrintWizard Order Log**

A log of all PrintWizard orders

#### **PrintWizard Monthly Totals**

A Monthly summary of PrintWizard orders

#### **All Orders For Last 30 Days**

All PhotoCentral, Kiosk, and PrintWizard orders for the last 30 days.

#### **All Jobs**

All Kiosk, PhotoCentral, and PrintWizard individual print jobs

### **Customizing PhotoCentral**

You can change the front page content, shop page title image, product group images, and product images in PhotoCentral. To do this, click on *Content Manager* and select and upload HTML, image, or Flash files. Then click on *PhotoCentral* and click the *Main Images*, *Product Group Images*, or *Product Images* links and click *Add New* to select the content you uploaded.

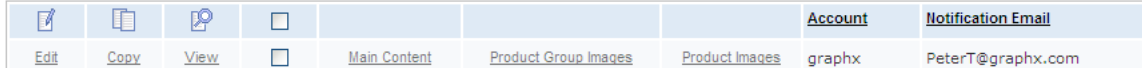

#### **Main content**

Main content is content that will appear on the front page and/or the top of the shop page. The content should be formatted as JPEG, GIF or PNG files. Design your content to fit within the following area:

*center*: 788 x 348 pixels *MOBILEcenter:* 258x184 pixels. *lowercenter, lowerleft, lowerright*: 258x184 pixels. *shoptitle*: up to 788 pixels wide, any height

When adding main content, you will need to specify a *Link Type*, an optional *URL or Tags*, a *Tooltip* (the box that appears when a user hovers over the content) and an optional sortorder (used for center and MOBILEcenter).

If you add more than one *center* or MOBILEcenter entry, the entries will be cycled on the front page in a slider. Note that MOBILEcenter content REPLACES center content when a mobile (smartphone) browser is used.

The Link Type can be:

*None* No link

*URL* A custom URL as specified in the URL field

*SHOP PAGE* A link to the shop page in PhotoCentral

*productgroup* A link to a product group page in PhotoCentral

MATCH TAGS If selected, the content in the URL/Tags field is assumed to be a list of comma delimited tags. If this content is clicked, the user will be sent to a page with matching product content.

Custom URLs can be absolute links to external pages, or a relative links that point to content within the PhotoCentral site. Right click on any current main PhotoCentral content, product group, or product to examine the default links used on the PhotoCentral site. You can use these links with your new content. Some link examples:

**Link Notes** selectalbum.aspx?wkf=book&cat=realbook\_5x7 Launch *selectalbum* page

and then proceed to create a 5x7 RealPhoto book mycooltools.aspx Go to *mycooltools* page

#### **Product Group Images**

Design your images to fit within the following area: 347x81 pixels. When adding product groups images, you will need to add a tooltip (the box that appears when a user hovers over the content).

You can also select a sortorder (e.g.: 0, 1, 2, 3) when you specify custom product group content. This will force PhotoCentral or Kiosk to re-organize the photo group selectors per your sortorder.

If you want to specify a sortorder for STANDARD product group content, just pick "stock" product group content (uploaded by Graphx) and set a sortorder.

#### **Removing a standard Product Group**

You can remove standard Product Groups if you want to do more granular groups using MATCH TAGS. Just "Add New", select the Product Group, and check the *Remove* field.

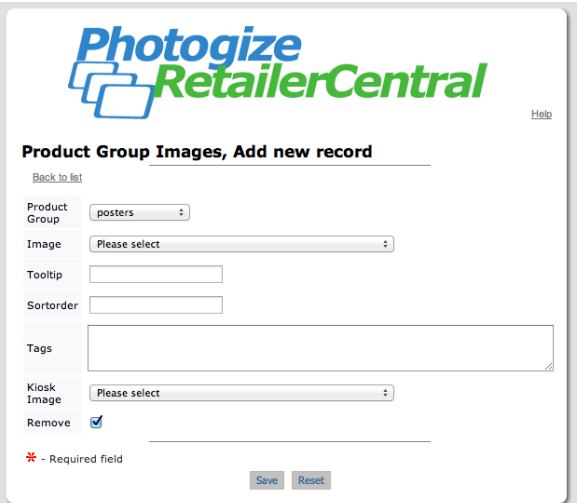

#### **Product Images**

Design your images to fit within the following area: 150x150 pixels. When adding product images, you will need to add a tooltip (the box that appears when a user hovers over the content).

### **Extended Storage**

Consumers can store their albums on PhotoCentral for 30 days for free. The date that an album will "expire" is listed on the *Gallery* page in PhotoCentral. A consumer can extend storage by clicking on the "Extend album expiration" icon at the bottom of the Album page.

A consumer extends storage using storage credits. One credit will extend the storage of one photo for a full year. So, to extend an album with 24 photos, a consumer would need to apply 24 storage credits.

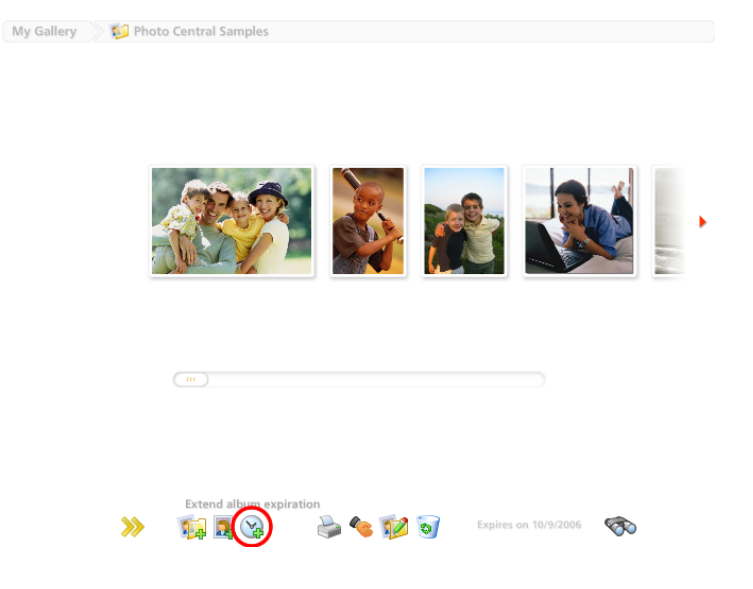

Storage credits can be purchased directly by the consumer on the album extension page in PhotoCentral.

### **CloudCover™**

CloudCover™ is a cloud-based product and template management system for PhotoCentral, EventPro and Photogize Kiosk. There are two tables in RetailerCentral that are used to view, edit, and manage CloudCover products and templates.

#### Viewing Products

Click *Products* and you'll see a list of your CloudCover products.

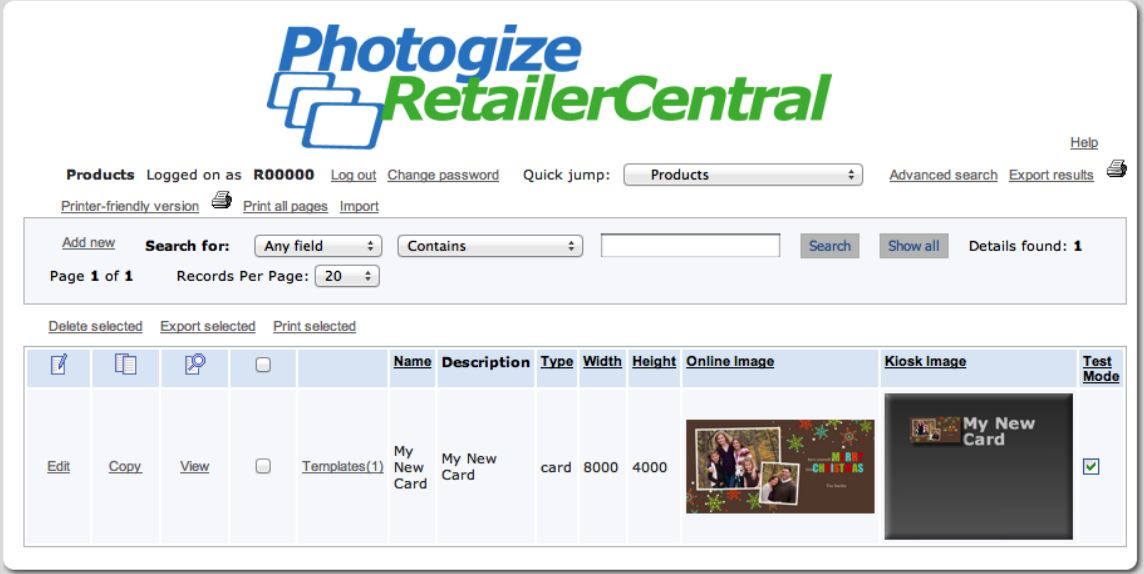

The summary includes the name, description, type of product. The Width and Height; online and kiosk images; and Test Mode status are also listed. If you hover over the *Templates* line item, you can see the Templates associated with this product. Click *Templates* to edit the Templates associated with this Product.

# **Adding Products**

Click *Add New* and you'll see the following screen:

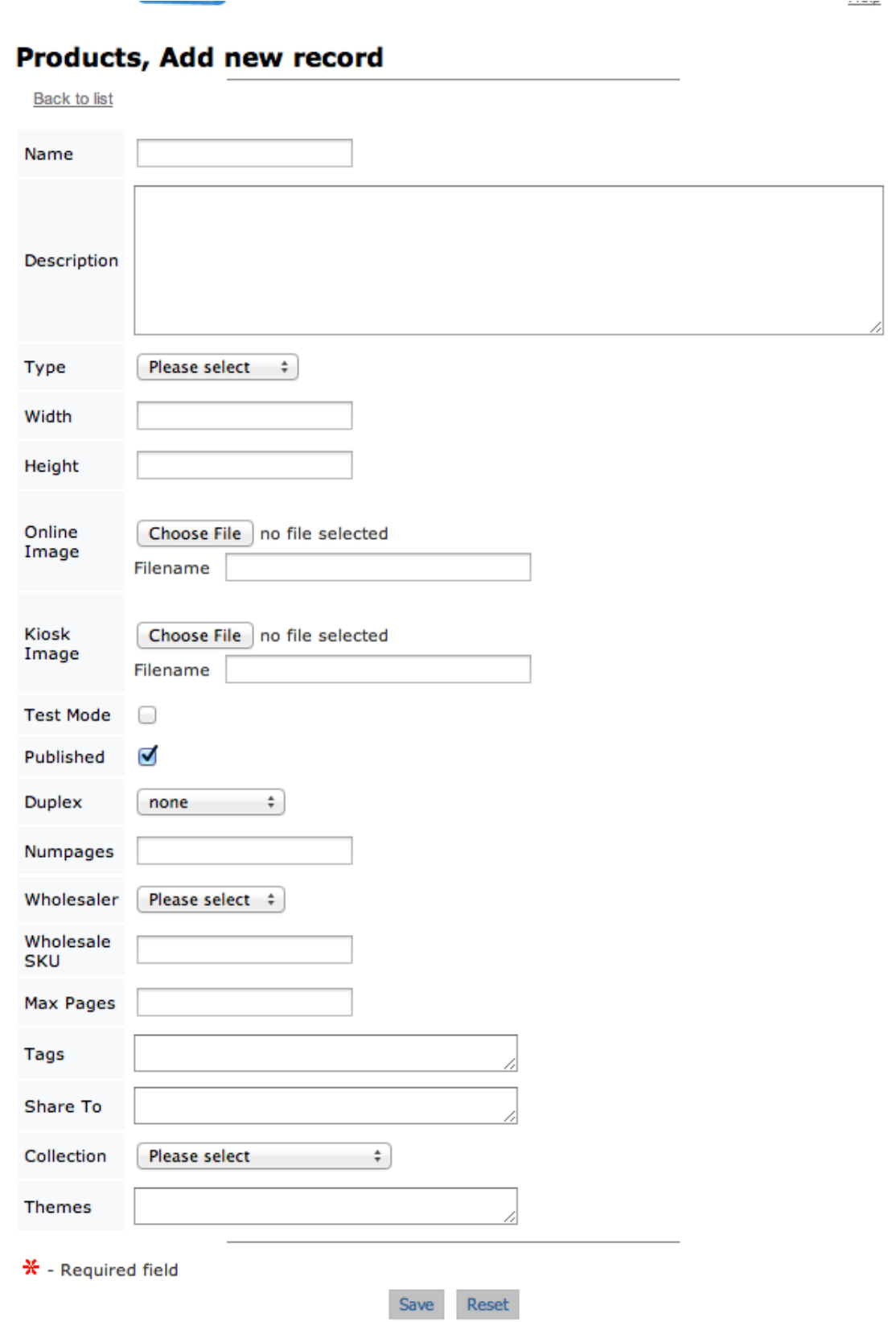

 $\sim$   $\sim$ 

#### **Name**

The internal name of the Product you will see in Photogize Lab. In order to distinguish your products from Graphx-published products, RetailerCentral will automatically append *[RXXXXX]* to the name (where "RXXXXX" is the id of your RetailerCentral account).

#### **Description**

The default description of the Product delivered to Photogize Lab. It can be changed in Lab. This information will be seen by the online consumer.

#### **Type**

The type of product. The type of product you select governs how the product is rendered online and in kiosk. The type also helps us sort the product into specific product groups in our online and kiosk ordering process. We continue to work on expanding the Type listing.

*book* a multi page photo book

*borders* a single sided bordered print

*calendars* a multi page calendar

*calendars\_sp* a single page calendar

*card* a single sided photo greeting card

*collages* a single sided print that typically has placeholders for many photos

*foldedcards* a duplex photo greeting card

*gifts* a photo gift

*posters* a single sided print

*trifoldedcards* two sided cards that fold three ways

*twosidedcards* two sided cards

#### **Width**

The width of the product in inches  $\times$  1000. Note that ALL templates MUST be 300dpi

#### **Height**

The height of the product in inches x 1000.

#### **Online Image**

The selling image used in online services for the Product. Any size will work as the online app will resize to fit.

#### **Kiosk Image**

The selling image used in the kiosk. This is a very specifically sized and designed image. Please see the samples on the Photogize website for more information.

This field is *optional*. If you do not supply a kiosk image, the kiosk will use the online image.

#### **Test Mode**

If checked, this product will NOT show up in PhotoCentral or EventPro UNLESS you use "testmode=1" on the entry URL. For example, this entry URL will show all testmode products on the graphx999 account:

http://www.photogize.com/bponet/main.aspx?cl=graphx999&testmode=1

Test Mode will remain in effect until you close the browser, or you re-load the main page with "testmode=0":

http://www.photogize.com/bponet/main.aspx?cl=graphx999&testmode=0

#### **Duplex**

Specify the style of duplexing. Can be left blank for most products. Set to "short" for foldedcards and twosidedcards and books. Set to "long" for "flip" style multipage calendars.

#### **Published**

If checked, the product will appear in the Photogize Lab product sheet IF the associated account has rights to the product. *Note that this is typically only used by third party content providers.*

#### **Numpages**

Can be left blank for most products. Set to 12 for multipage calendars. Set to the minimum number of pages for a book.

#### **Wholesaler**

Select a wholesale fulfillment vendor.

#### **Wholesale SKU**

Specify the SKU of the product at the wholesale vendor.

#### **Tags**

Keywords, separated by commas, that will be used to help consumers fine this product. For example:

mother,mothers,mothers day,card,celebrate

#### **Maxpages**

The maximum number of pages in a book.

#### **Share To**

Photogize online accounts, separated by commas, to which you wish to share these products. For example:

graphx929,graphx909,graphx986

#### **Collection**

Specify the collection to which this product belongs. *Note that this is typically only used by third party content providers.*

#### **Themes**

Theme names, separated by commas, that will be presented to consumers in Kiosk and online. For example:

#### *gold,silver,bronze*

These theme names should reference the theme names in the associated CloudCover templates.

### **Viewing Templates**

Click *Products* and you'll see a list of your CloudCover templates.

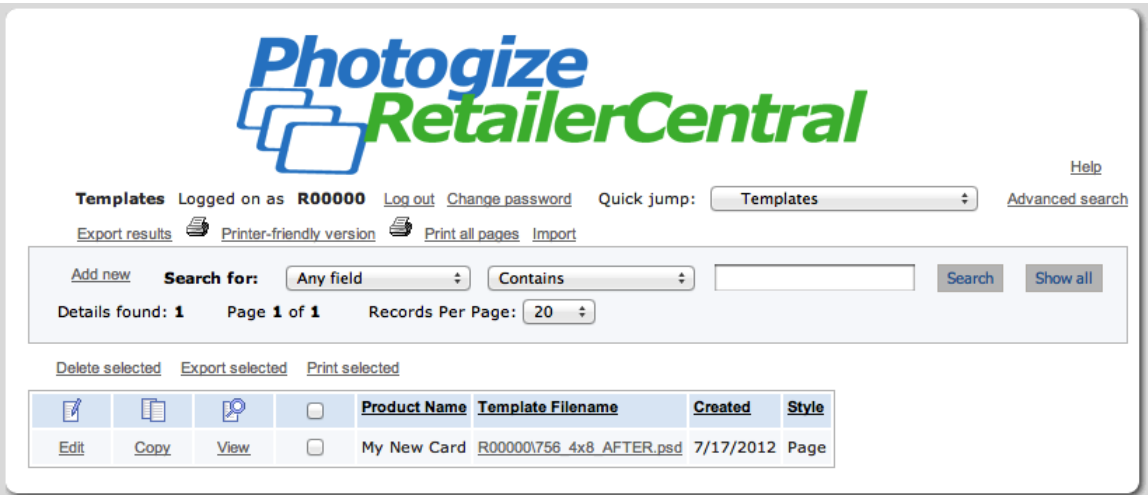

The summary includes the Product name associated with the template, the template filename, the creation date, and the rendering style of the template.

#### **Adding Templates**

Click *Add New* and you'll see the following screen:

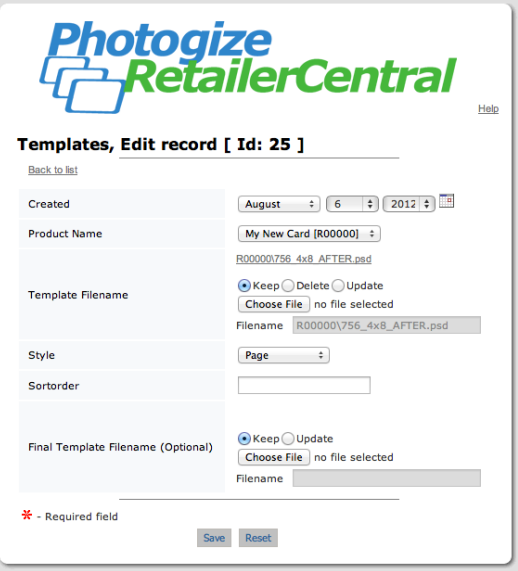

#### **Product Name**

Select the name of the product associated with this template.

Template Filename

Click Choose File and browse and select the new template file to upload

#### **Style**

Select the rendering intent / position of this template with the product. Possible selections:

*Front* The front template on a duplex product

*Back* The back template on a duplex product

*Inside*

The inside template on a duplex product – use this for a folded card

*Outside* The outside template on a duplex product – use this for a folded card

*Cover* The cover of a book or spiral calendar

Jan – Dec The pages of a simplex multi-page calendar

Jan Top – Dec Top The top part of a spiral bound multi-page flip calendar

Jan Bottom – Dec Bottom The bottom part of a spiral bound multi-page flip calendar

#### **Sortorder**

The order that this template will appear in a list of other templates for a given product. A template with a sort order of 0 will appear before a template with a sortorder of 1.

#### **Final Template Filename (Optional)**

If you put an optional template here, THIS template will be used for the final render. So, for example, if you want to display guides or instructions to the user, put them in the file specified by Template Filename. The file specified by Final Template Filename should be clear of anything you don't want in the final product.

## **Contacts**

Click Contacts to View and Edit technical and business contacts in your organization. Graphx will use this information to keep you up-to-date.

To Add a Contact, click the Add New from the Contacts main screen, complete this form:

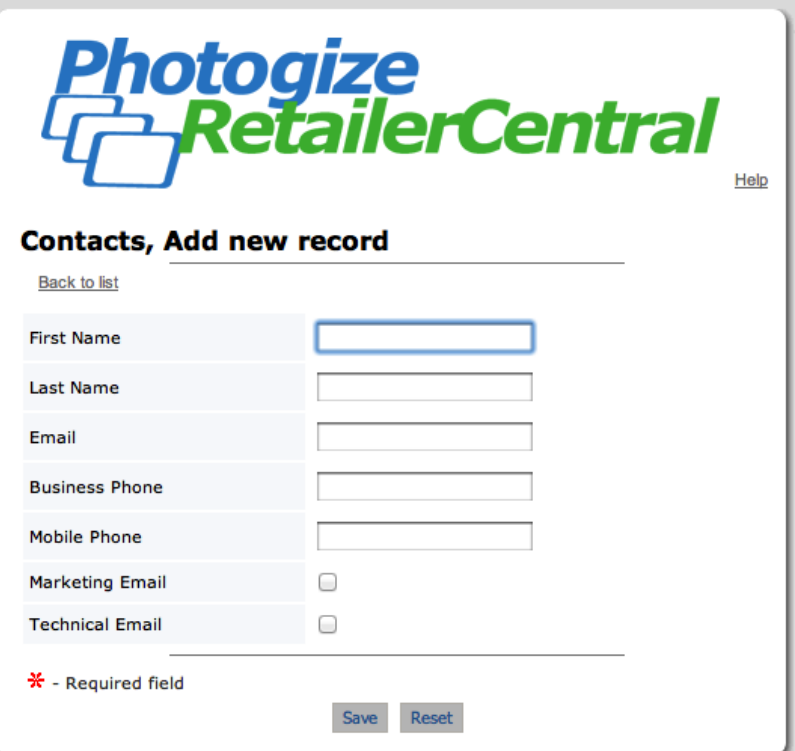

then click Save. Add as many contacts as you like.

### **Print Credits**

You can create coupons for free prints for your customers by clicking *Print Credits* in RetailerCentral. Note that Photogize takes no part in the financial transaction for Print Credits.

#### **Simple Coupon Creation**

Select *To Me* as the Distribution method. Then Specify the *Number of Prints* per Coupon, the *Products* for which this coupon may apply, and the number of Coupons you wish to generate. Click *One Time Use* if you would like these coupons to expire after one use, regardless of the remaining balance.

Click *Create Coupons* and RetailerCentral will display the coupon codes that you can supply to your customers. You will also receive an email with the coupon list.

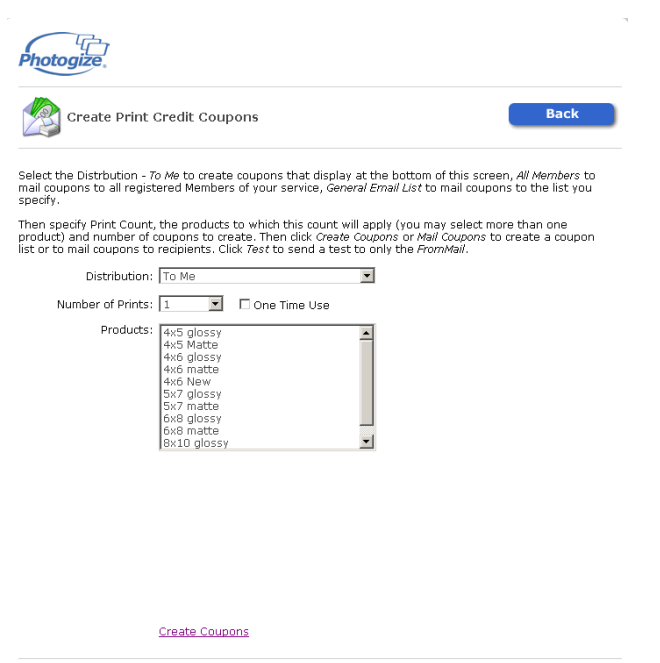

powered by <u>Photogize</u> © 2005, Graphx, Inc. terms of use

#### **Directly Sending Coupons to Members**

Select *All Members* as the Distribution method. Then Specify the *Number of Prints* per Coupon, the *Products* for which this coupon may apply, and the number of Coupons you wish to generate. Click *One Time Use* if you would like these coupons to expire after one use, regardless of the remaining balance.

Enter the sender's *From Name* and *From Email* and optionally a *CC* address. Then key in a *Subject* and a *Message*. You can use **##firstname##**, **##lastname##**, and **##coupon##** placeholders in the Subject or Message – these will get replaced by real data when the mail is sent to each member.

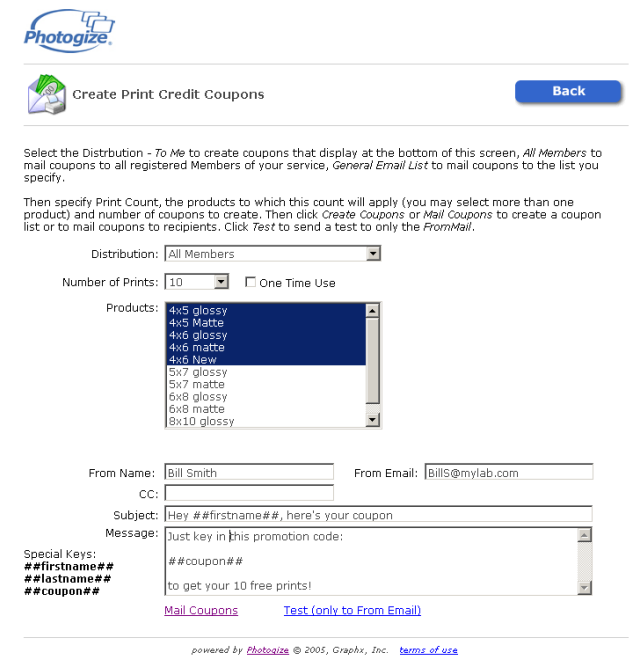

Now click Test to have a test

message sent to the From Email, or Mail Coupons to have the coupons mailed to all members.

#### **Directly Sending Coupons to a General Email List**

Select *General Email List* as the Distribution method. Then Specify the *Number of Prints* per Coupon, the *Products* for which this coupon may apply, and the number of Coupons you wish to generate. Click *One Time Use* if you would like these coupons to expire after one use, regardless of the remaining balance.

Enter or paste a list of emails in the General Email List edit box. Separate each email with a carriage return.

Enter the sender's *From Name* and *From Email* and optionally a *CC* address. Then key in a *Subject* and a *Message*. You can use the **##coupon##** placeholder in the

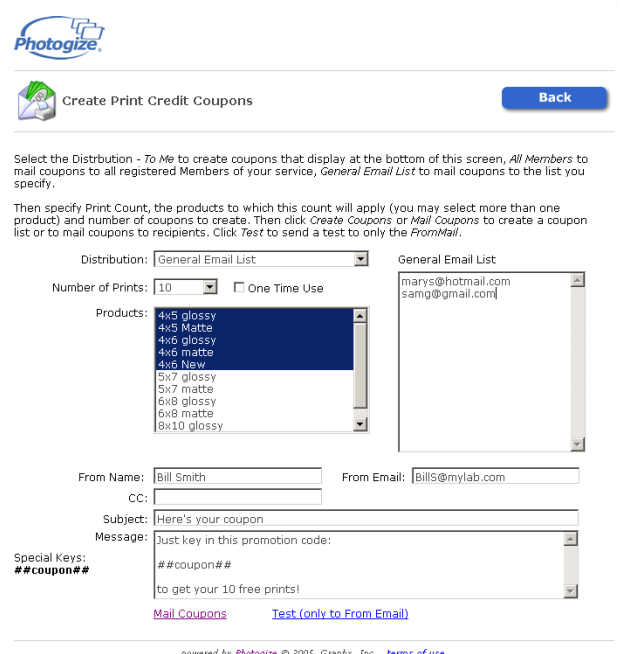

Subject or Message – it will get replaced by the coupon code when the mail is sent to each recipient.

Now click Test to have a test message sent to the From Email, or Mail Coupons to have the coupons mailed to all recipients.

## **Master Email List**

Click Master Email List to View emails from: registered PhotoCentral customers, and PhotoCentral, Kiosk or PrintWizard orders where a customer gave their email.

### **Vanity URL**

Create or edit a Vainty URL (e.g.: *mystore.photogize.com*) to point to legacy PhotoCentral (bponet) or PhotoCentral 2019 (app). Options:

*URL*

The actual vanity URL we create that you can give to your customer.

#### *subdomain*

The subdomain that you choose, e.g.: mystore, billsphoto, etc.. Subdomains are unique and available on a first come, first serve basis. RetailerCentral will not allow you to save Vanity URL that has already been taken.

PC Account Select your PhotoCentral account.

#### *Application*

Select app to have the Vanity URL point to PhotoCentral 2019, or bponet to have the Vanity URL point to legacy PhotoCentral.

## **PhotoCentral Analytics**

You can track your PhotoCentral pages in your Google Analytics account. If you don't have a Google Analytics account, we strongly recommend that you get one. Go here for more information:

https://analytics.google.com/

Google Analytics is a free service of Google. Once you've signed up, you'll need to enter your Google Analytics ID (e.g. UA-0000000-1) in the appropriate field in the PhotoCentral section of RetailerCentral. Do this for each account you wish to track. If you wish to see ecommerce data (orders, items, etc.., ), you will need to enable Ecommerce Tracking for your Google Analytics account. To do this:

You need to enable Ecommerce for each **view** in which you want to see the data.

- 1. Sign in to Google Analytics.
- 2. Click **Admin**, and navigate to the **view you want.**
- 3. In the *VIEW* column, click **Ecommerce Settings**.
- 4. Set *Enable Ecommerce* to **ON**.
- 5. Optional: Set *Enable Related Products* to **ON**.
- 6. Click **Next step**.
- 7. Click **Submit**.

### **APPENDIX A – CloudCover Template Specification**

CloudCover Templates are multi-layer, 32-bit Photoshop .PSD files in RGB color space. They should be 300dpi and have the same dimensions as the final output. To be certain that each layer will be represented in 24 bit color, make sure to add an Alpha Channel to the existing Red, Green, and Blue channels in the file.

The file: 756\_4x8\_BEFORE.psd represents a typical Photoshop file created by a designer. The file: 756\_4x8\_AFTER.psd represents a properly formatted CloudCover-compliant template file.

#### **Photos**

Sample photos should be placed in separate layers named "sample photo x", where "x" a number from 1 – n. Rotate and clip the photos to fit their "holes".

You can append a *filter* to the sample photo by appending a comma and the filter name and optional parameters to the end of the sample photo description. Right now the only filter supported is *mirroredge*, which forces the photo to be mirrored for a specific length in the design. Mirroredge is useful for creating mirrored canvas edges.

Example:

sample photo,mirroredge,1.5

The rendering engine will mirror all four edges of the photo up to a maximum of 1.5 inches.

#### **Artwork**

ALL the artwork should be placed in a SINGLE in a layer called "art". If artwork is in multiple layers, merge it into ONE layer called "art". Alternatively, if you are using one file for multiple themes, each artwork layer should be labeled "art(theme1)", "art(theme2)", "art(theme3)", etc.., where *theme1*, etc.. are the names of the themes.

#### **Text**

Text layers should be populated with dummy strings that have an extent that equals the extent of the desired text bounding boxes. The name of each text layer should be formatted as follows:

*typeface,size, style, orient, redcolor, greencolor, bluecolor[, rotation, textfilter]*

where:

*typeface* is the name of the font *size* is points x 10 (e.g.: 18 point text would be "180") *style* is 0: normal, 1: bold, 2: Italic, 4: underline *orient* is an integer, from 1 to 9, which defines the horizontal and vertical justification of the text. Add 10 to the orientation to force the text string to appear vertically from bottom to top, and 20 to the orientation to force the text string to appear vertically from top to bottom.

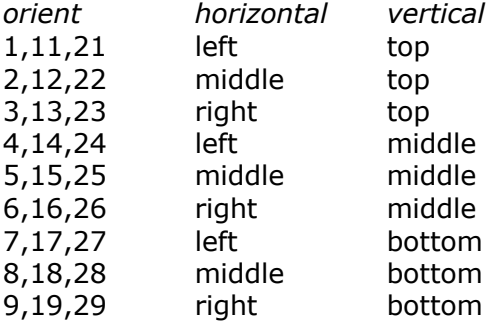

*redcolor*, *greencolor*, *bluecolor* is the character color as 0 - 255 RGB value. *rotation* is the OPTIONAL clockwise rotation of the entire character string in degrees  $(0 - 359)$ 

*textfilter* is an OPTIONAL command that causes the rendering engine to automatically populate content into the text box. If you add an *textfilter* value, be sure that the rotation entry is present (use "0" if there is no rotation). Valid *textfilter* values are:

*autofill:name-noedit* autofills with user name, not editable

*autofill:name* autofills with user name, IS editable

*autofill:email-noedit* autofills with user email, not editable

*autofill:email* autofills with user email, IS editable

*static:sometext* autofills with static, not-editable text; replace "sometext" with text of your choice.

Text layer name examples:

Arial,140,0,5,255,255,255

Times,240,0,5,0,0,0

Arial,140,0,4,0,0,0,0,autofill:name-noedit

# **APPENDIX B – CloudCover Product Publishing**

Here are the steps you need to create and publish CloudCover products:

- 1. Create a CloudCover Product in RetailerCentral
- 2. Create one or more CloudCover Templates using the spec in APPENDIX A
- 3. Upload the CloudCover Templates to RetailerCentral with Test Mode checked
- 4. Price and Publish the CloudCover Product using Photogize Lab
- 5. Create a test order using the Product in PhotoCentral
- 6. If everything looks OK, uncheck Test Mode in RetailerCentral for each CloudCover Product (be sure to click *Save* after making changes to the Product)
- 7. Start taking orders!

# **APPENDIX C – CloudCover Typefaces**

You may use the following typefaces in your designs. The example typeface string gives an example of 12 point, center justified, white text. Note that the THIRD item in the example string is 0, 1, or 2. This is the *style* and tells the rendering engine whether to use standard, bold or italic text. It is important that you use the proper *style* in the spec – don't change it.

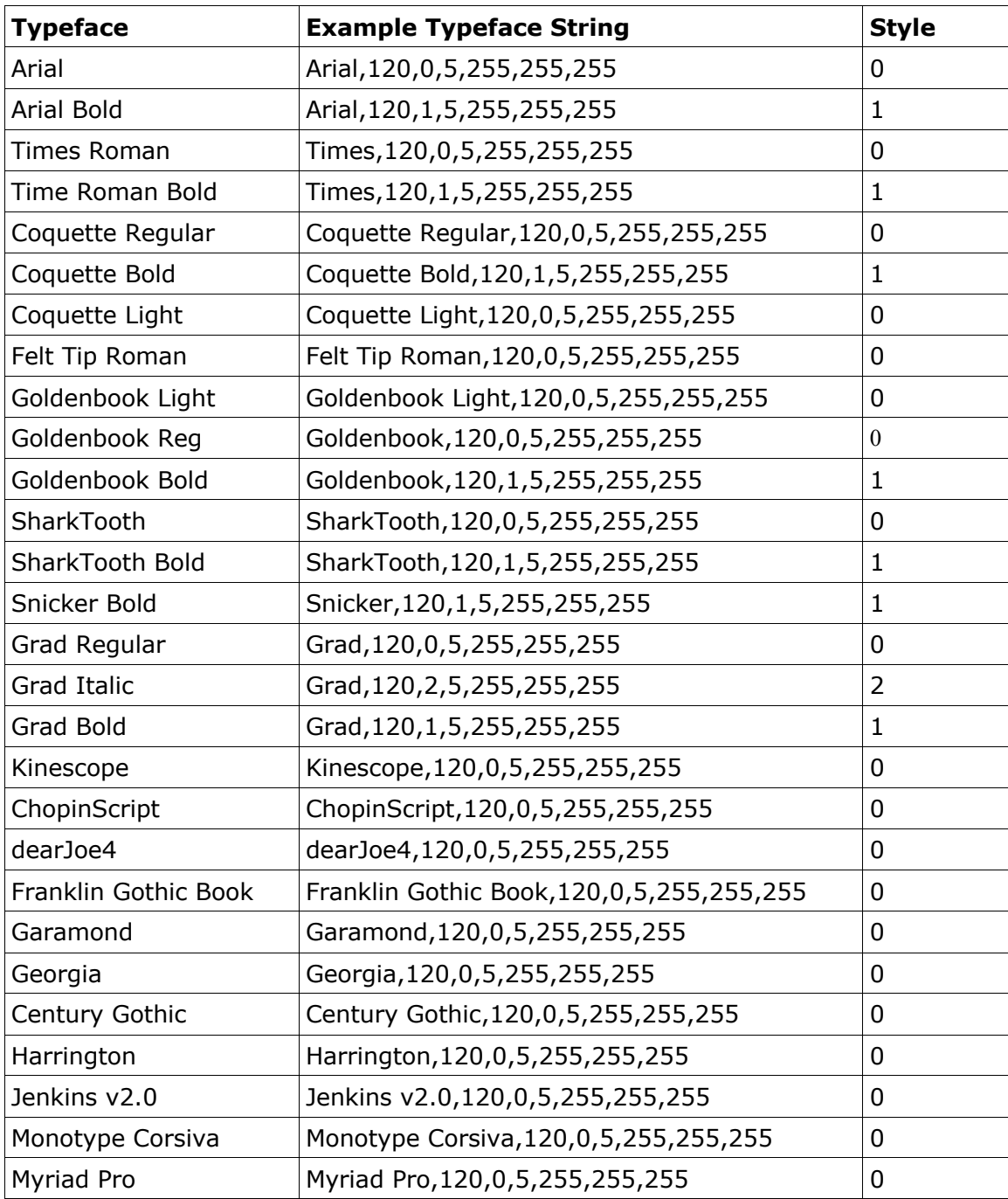

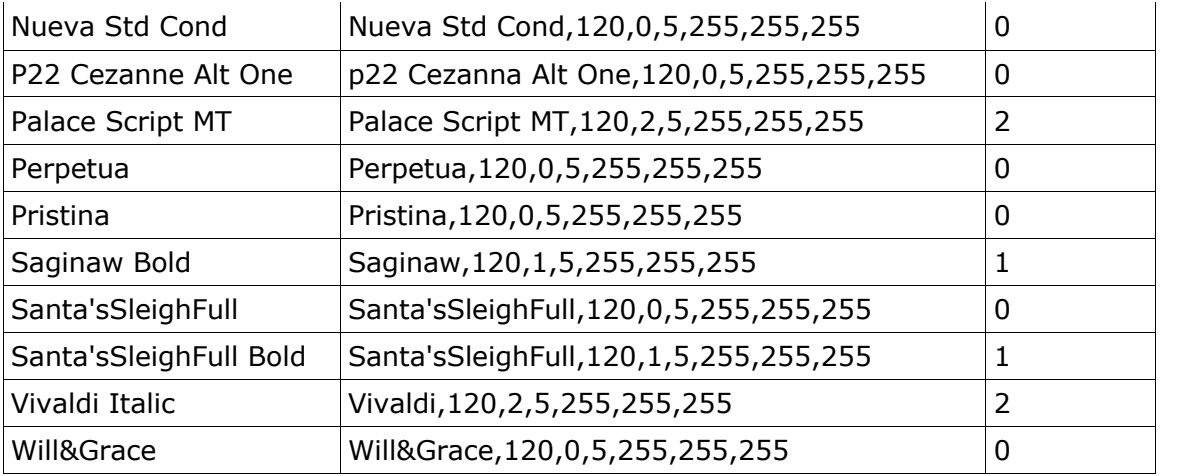